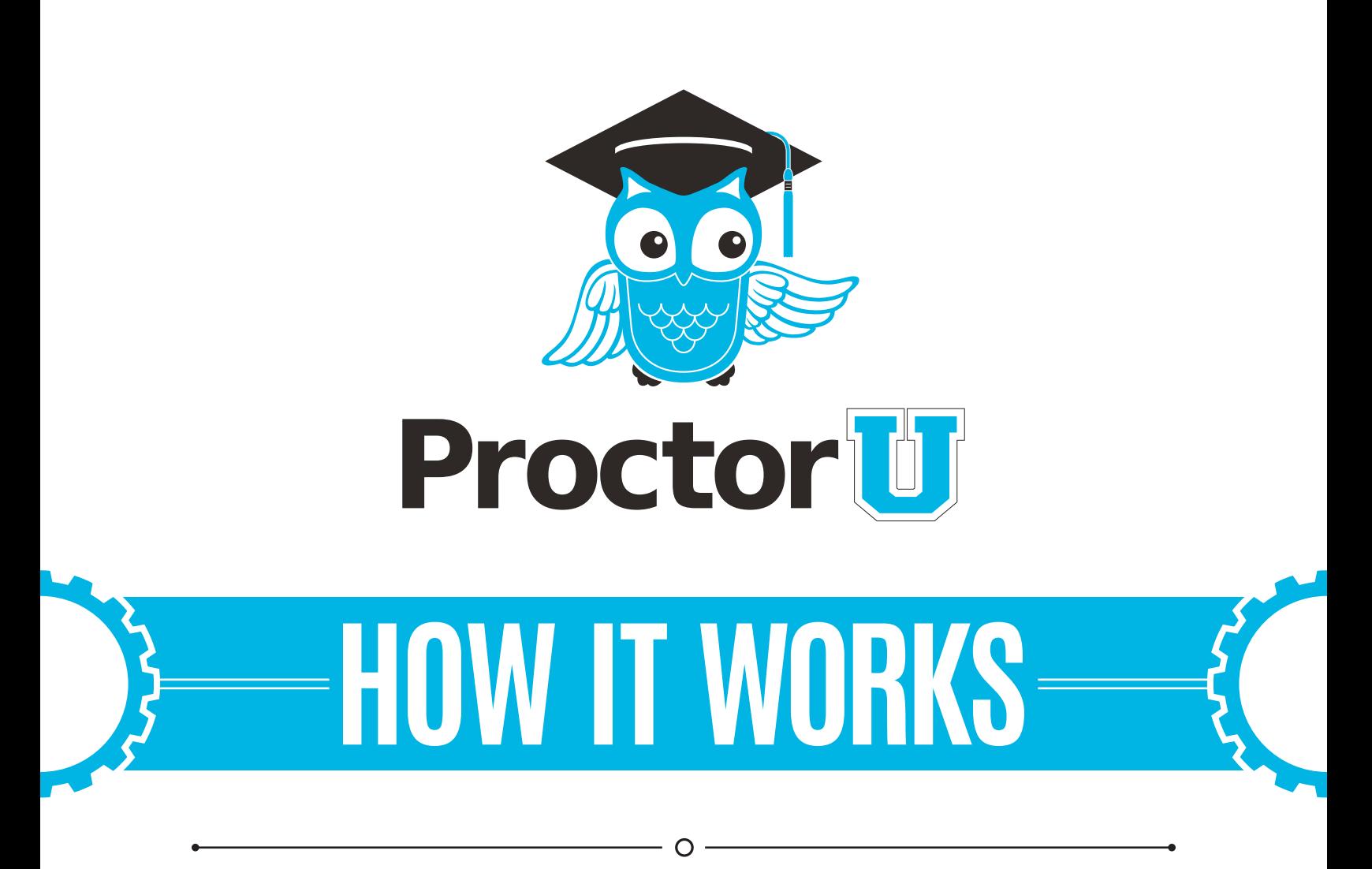

#### **TEST-TAKER PROCESS**

- **• Create an account**
- **• Schedule an exam**

 $-$  O  $-$ 

**• Connecting to the proctor**

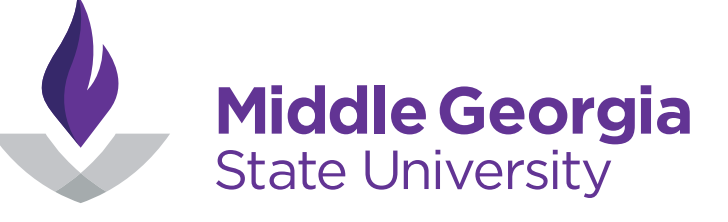

**LiveChat** 

**www.ProctorU.com [contact@proctoru.com](mailto:contact%40proctoru.com?subject=Question%20about%20ProctorU%20Process)**

# **Open ProctorU in the D2L integration**

- **•** A test-taker navigates to **https://mga.view.usg.edu** and logs in to their Middle Georgia State University (MGA) Desire2Learn account.
- **•** The test-taker selects ProctorU under the Content Browser menu (**Figure 1**) and clicks the subsequent ProctorU integration link (**Figure 2**).

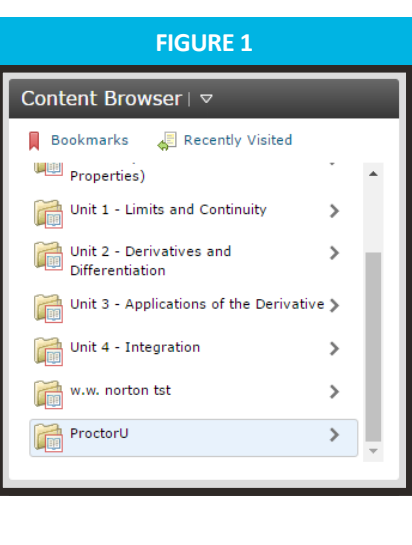

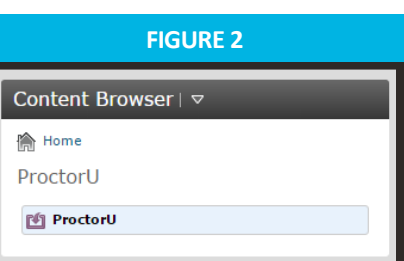

- **•** The LTI integration asks the test-taker if they already have a ProctorU account (**Figure 3**).
- **•** Clicking **Yes** prompts the test-taker to log in with their ProctorU account. After the first login, the LTI will remember a logged in user (**Figure 4**).
- **•** Selecting **No** will prompt the test-taker to create an account (**next page**).

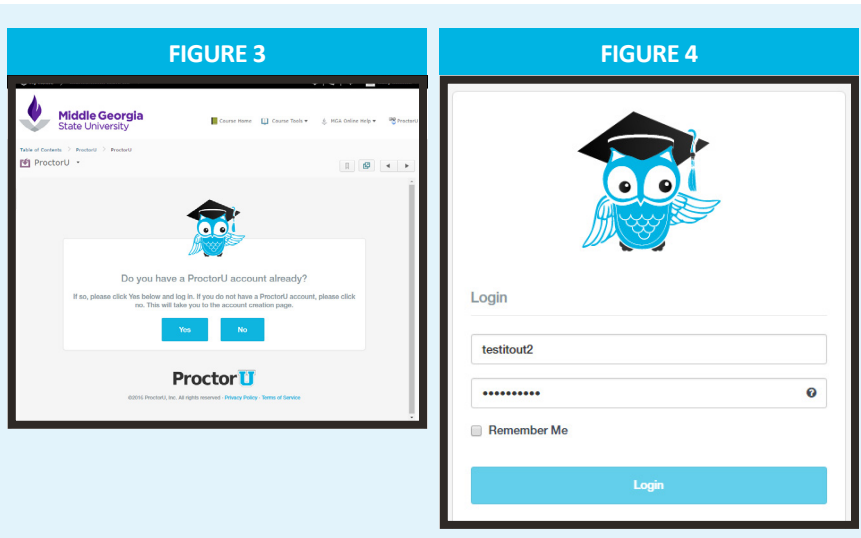

**•** After logging in or creating an account, the **My Exams** page will be displayed with the LTI integration inside the MGA D2L website (**Figure 5**).

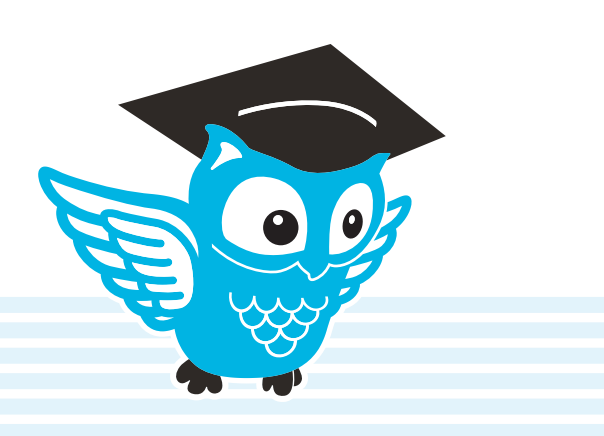

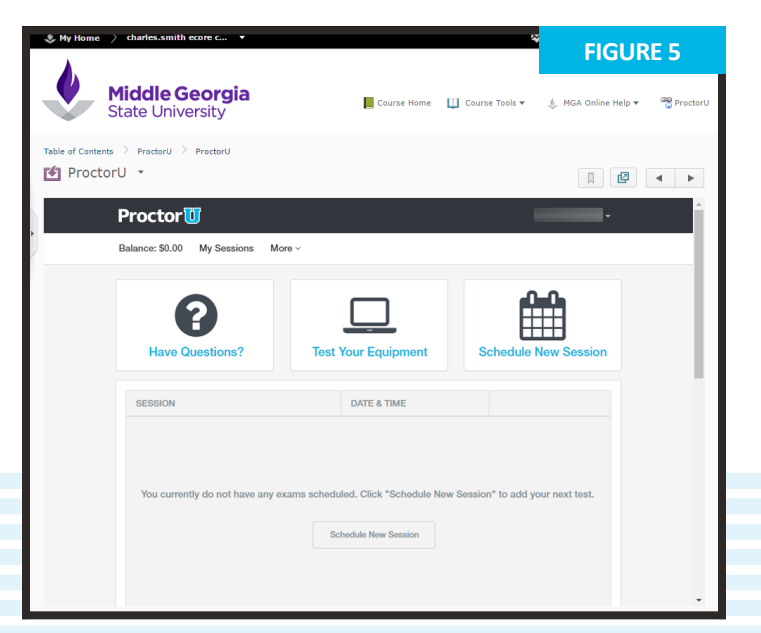

### **Account creation**

- **•** If a test-taker does not have a ProctorU account, **FIGURE 6** they click **No** on the account prompt in the LTI, and selects **Test-taker** option to create an account and completes their profile information (**Figure 6**).
- **•** This screen includes basic contact information and institution enrollment.
- **•** At the bottom of the page, the user completes the profile by reading the Terms & Conditions, **agreeing to ProctorU's Terms of Service**, and clicking the check box. (**Figure 7**). A flagged message will display at the top of the page until they agree to the terms of service.
- **•** Subsequent logins direct the user to the **My Exams** page.

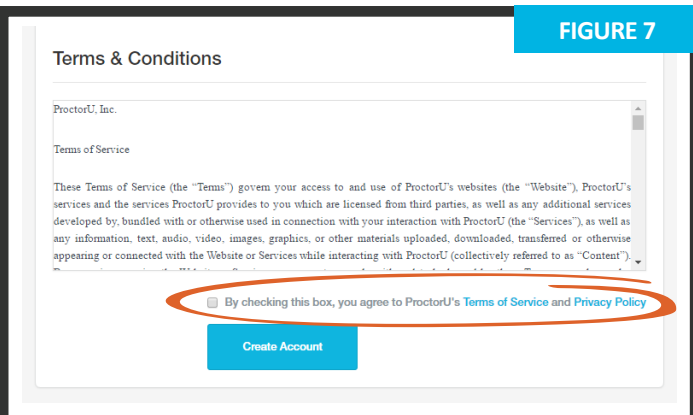

In compliance with the Americans with Disabilities Act of 1990, test-takers that use **screen-reading or similar accessibility applications** should navigate to their **account settings** and select the accessibility check box.

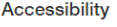

 $\Box$  To enable increased accessibility across the website, please check this box. This feature enhances user experience for those test-takers using screen-reading software or similar accessibility applications. For those not using screen-reading technology or similar applications, please leave this box unchecked. Checking the box will increase the font size, remove all colors from the buttons and increase text legibility.

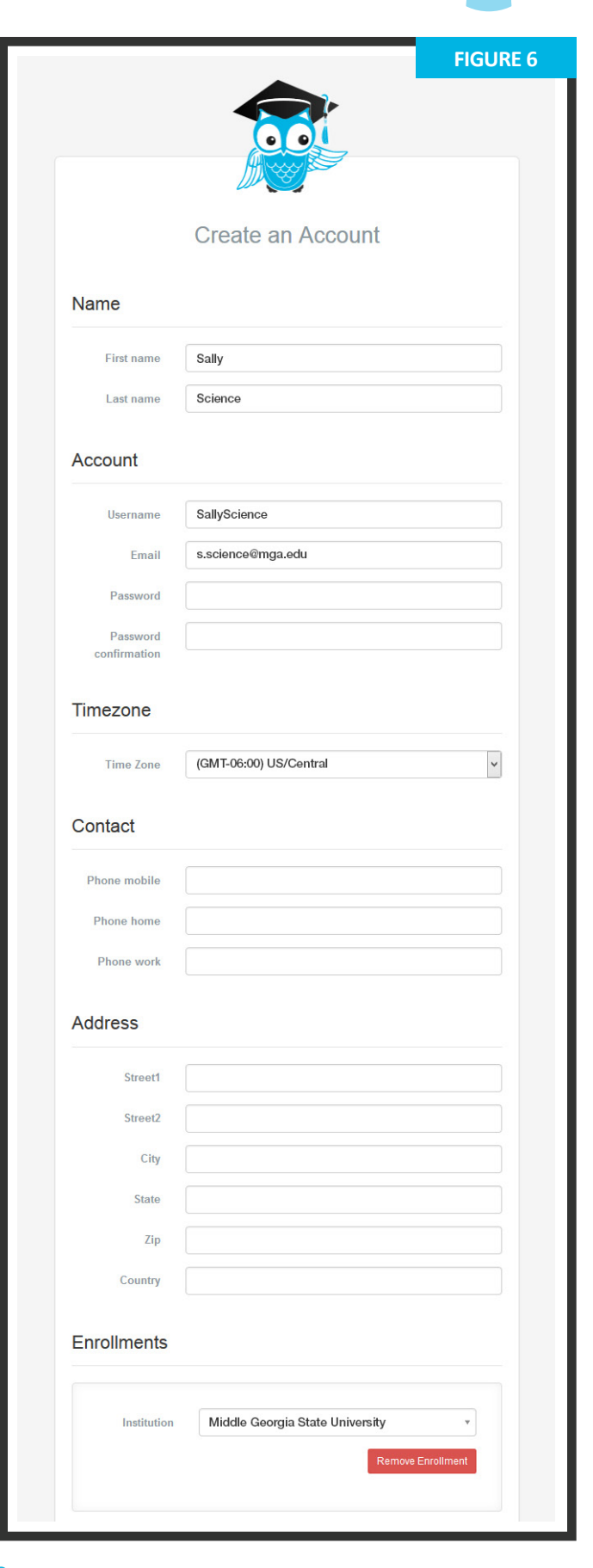

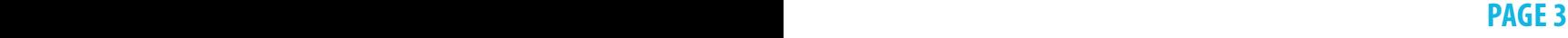

### **Setting exam preferences**

- **•** Account creation asks the user to set exam time preferences (**Figure 8**). Preferences can be changed by clicking **Preferences** in the top-right menu.
- **1** A general time frame can be selected via the drop down menus.
- **•** The test-taker may also create a custom preference by selecting days and highlighting times.
- **•** Clicking **SAVE & UPDATE** confirms the day and time preferences.

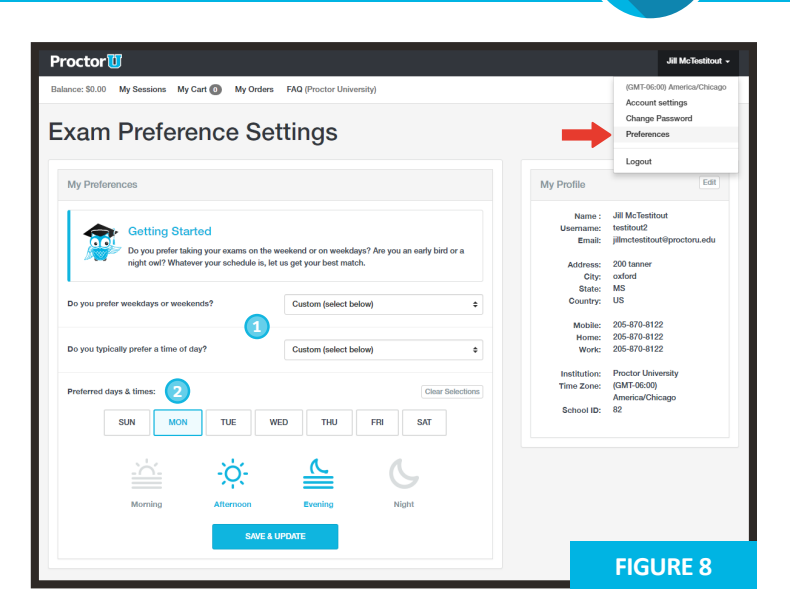

## **Scheduling exams**

- **•** The first login page for a completed profile, or for a previous test-taker, defaults to the **My Exams** page (**Figure 9**).
- **•** The test-taker may choose from three options:
	- » **Have Questions?** activates the LiveChat.
	- » **Test Your Equipment** takes the test-taker to the equipment check page.
	- » **Schedule New Exam** takes the test-taker to the appointment reservation page.
- **•** After clicking **Schedule New Exam**, the testtaker confirms their institution, selects the exam term and selects their exam (**Figure 10**).
- **•** The test-taker clicks **Find Session** and proceeds to the scheduling page (**Figure 11**, next page).

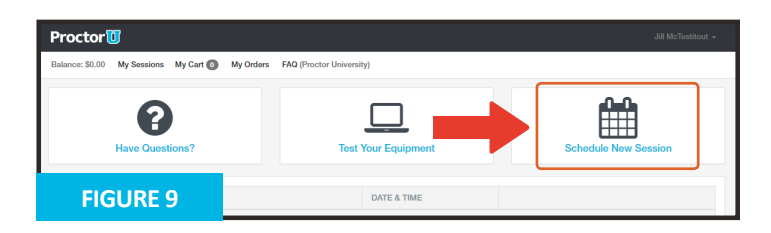

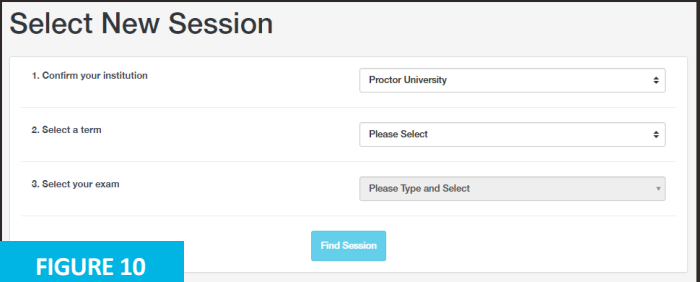

Flex scheduling allows a test-taker to schedule more than 72 hours before their proctoring appointment. A test-taker can also opt to use ProctorU's convenient **Take It Soon** or **Take It Now** options, for an additional fee paid at their own expense.

**Take It Soon** allows an appointment to be scheduled less than 72 hours before the appointment.

**Take It Now** allows on-demand proctoring without an appointment.

**Rescheduling** an exam allows a test-taker to change the date and time of their appointment within their exam's testing window and also has a premium fee.

The Take It Soon and Take It Now options are subject to availability.

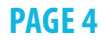

#### **Please refer to Figure 11 below for items 1 - 5 Schedule Session** Please select a date and time on the left. Once you have selected your date, please click the 'Find Available Times' button. **1 Select a Date Best Match** 2:30PM CDT **Training for ProcLife Final SELECT** Tuesday June 14, 2016 **Chris Brown** è **June 2016** ډ about 6 hours from now Tu We The  $Fr$ Sa Su Mo 29 30  $31$  $\overline{1}$  $\overline{2}$  $\overline{3}$  $\overline{4}$ **2** 5 6  $\overline{7}$ 8  $\mathbf{g}$  $10 \quad 11$ 2:15PM CDT  $12$ 13  $14<sub>1</sub>$ 15 16 17 18 **Training for ProcLife Final SELECT** Tuesday June 14, 2016 **Chris Brown** 19 20  $21$ 22 23 24 25 about 5 hours from now 27 28 29 30  $\overline{2}$ 26  $\overline{1}$  $6\phantom{a}$  $\mathbf{7}$ 8  $\overline{3}$  $\overline{4}$ 5  $\overline{9}$ 2:45PM CDT **Training for ProcLife Final 3 SELECT** Select a Time Tuesday June 14, 2016 **Chris Brown** about 6 hours from now 个 ሓ 02 30 **PM** 3:15PM CDT **Training for ProcLife Final SELECT** Tuesday June 14, 2016 **Chris Brown** about 6 hours from now **Find Available Times** 3:30PM CDT **Training for ProcLife Final SELECT** Exam Tuesday June 14, 2016 **Chris Brown** This exam is available from about 7 hours from now Sunday August 31, 2014 1:30PM CDT - Sunday September 1, 2019 1:30PM CDT 3:55PM CDT **Training for ProcLife Final SELECT Exam Name** Tuesday June 14, 2016 **Chris Brown** about 7 hours from now **Training for ProcLife Final** Institution Please select a date and time on the left. Once you have selected your date, please click the 'Click To Find Available Times' buttor **Proctor University** 2:35PM CST Procl.ife Fina Wednesday December 30, 2015 **Term Current Term** Please click 'Schedule' to confirm your time: 2:50PM CST **5 Exam Duration** 15 minutes 3:05PM CST 3:05PM CST<br>Wednesday December 30, 2015<br>bout 1 hour from now ProcLife Fina **5 Change Exam** 3:40PM CST **FIGURE 12** mber 30, 2015

- **•** A test-taker can select a desired appointment day and time with the calendar. **•** After clicking **Find Available Times**, the six appointments closest to the desired time appear on the right. **1 2**
- **•** After clicking **SELECT** to choose an appointment, the test-taker confirms the time slot by choosing **SCHEDULE** (**Figure 12**). **3**
- **•** If payment is set up as test-taker pay, the exam will be added to the test-taker's cart for payment and checkout (**Figure 13 and 14**).
- **•** After completing checkout, the test-taker returns to their **My Exams** page.
- **•** Below the calendar, the test-taker can confirm their exam details, including its availability window. **4**
- **•** If the test-taker needs to change the exam, they may click **Change Exam**. **5**

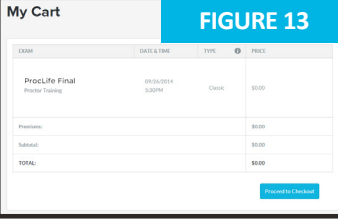

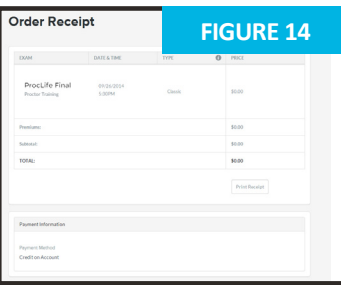

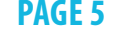

### **Connecting to a proctor**

After scheduling an exam, a countdown to the **Closest exam is shown on the My Exams** page (**Figure 15**). At the appointment time, a **START** link replaces the countdown. Clicking the link takes the test-taker to the proctoring room.

Next, the test taker is guided through the expedited start process.

- The test-taker confirms their **name** and the **exam** they are taking (**Figure 16**). Clicking **No** opens the **LiveChat** feature. **2**
- The test-taker confirms their **exam rules** including allowed resources (**Figure 17**). Clicking **No** opens the **LiveChat** feature. **3**
- The test-taker's computer is checked for basic requirements and they are shown the pre-flight video (**Figure 18**). **4**

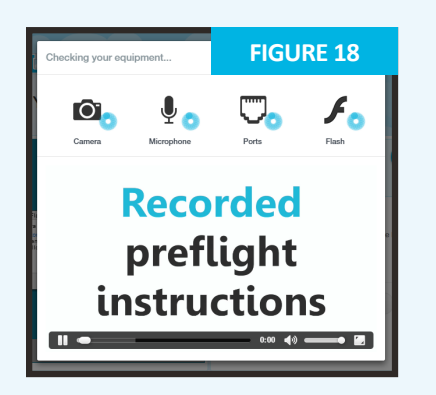

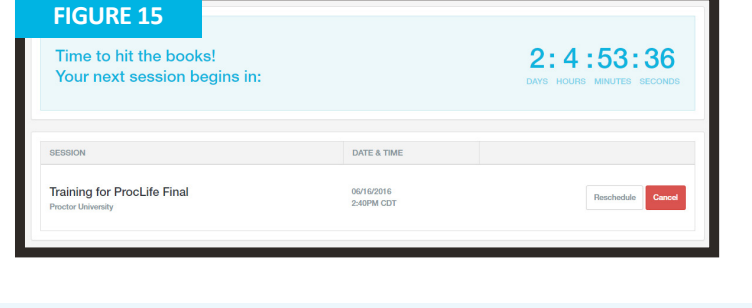

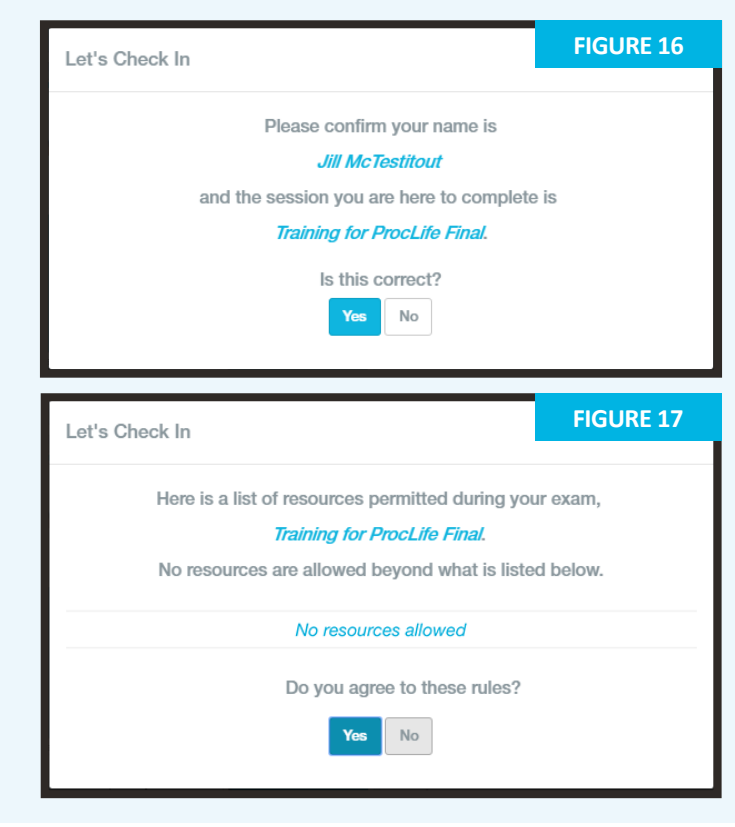

picture of their photo ID to show the proctor (**Figure 19**). An examinee can click **Skip this step** to opt out of this step and show their photo ID directly to the proctor instead. **5**

Next, the test-taker takes a photo for their ProctorU profile (**Figure 20**). The proctor will check and update this photo if it is blurry or unrecognizable. **6**

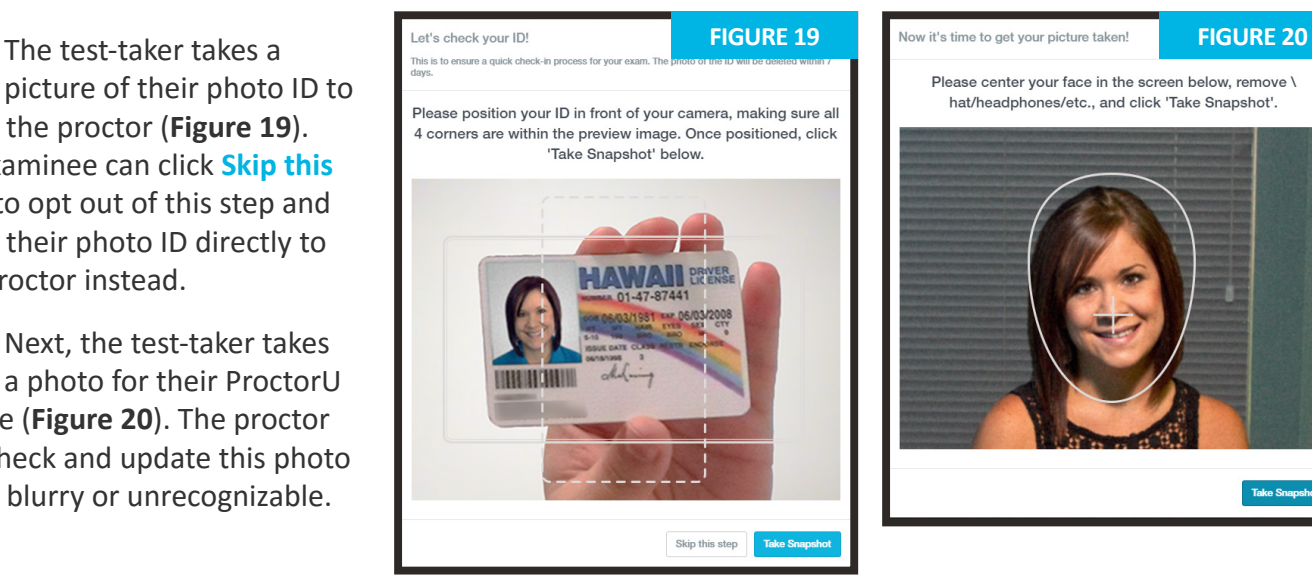

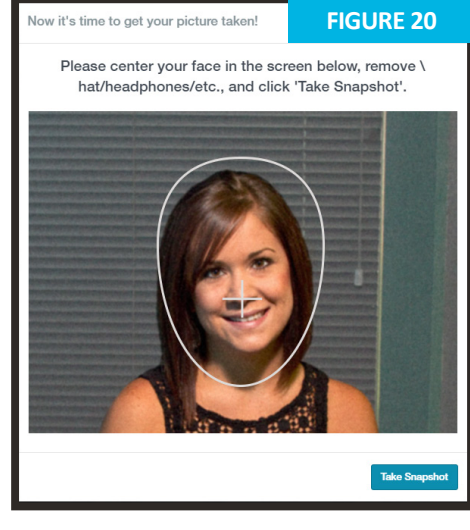

## **Connecting to a proctor**

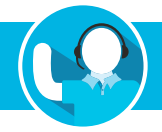

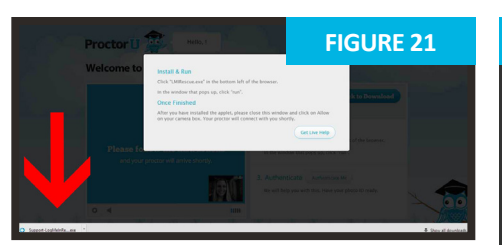

The test-taker is prompted to download and run an applet (**Figure 21**). When the proctor and test-taker connect in the proctoring room, the examinee's video is shown in the bottom right corner of the video feed and the proctor's video is on the left (**Figure 22**). **7**

# **Important Note**

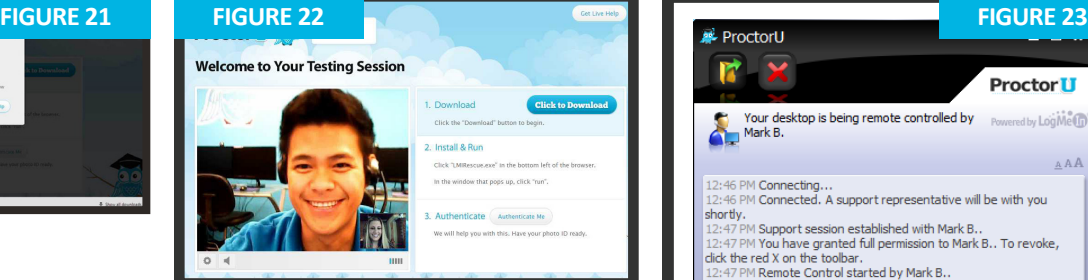

**Figure 23** shows the downloaded applet and the chat box, which connects the testtaker's screen to the proctor. Once the test-taker has connected their screen to the proctor, the proctor connects the two-way video and audio connection. **8**

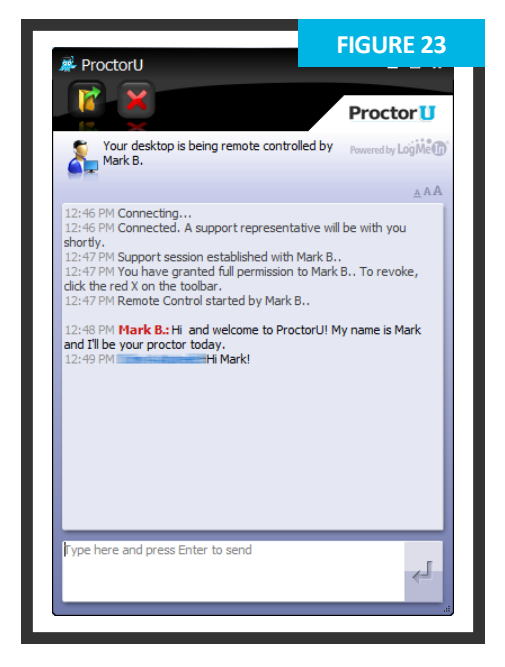

During each appointment, you will interact with multiple proctors. Your first proctor will launch your exam session by verifying your identity and checking your equipment, and may transfer you to a technician if there are any issues. The second proctor will watch the session while you take your exam. Please do not be alarmed when you submit your exam and the proctor is a different individual.

# **Authentication**

After connecting to the proctor via webcam and screen-sharing software, the proctor checks the photo ID picture taken by the test-taker. **1**

If the photo ID is illegible or the test-taker opted out of taking a picture of their ID, the test-taker is asked to show their photo ID to the camera so the proctor can verify their identity (**Figure 24**).

The ID information in **Figure 25** has been intentionally blurred for privacy reasons. In an actual proctoring session, the test-taker shows a fully-visible ID so that the name and picture can be clearly seen and read by the proctor.

The proctor checks the profile photo taken by the test-taker and updates the photo if it is blurry or unrecognizable.

The test-taker is authenticated with a quiz that uses challenge questions based on publicly-available records, as shown in **Figure 20**. **2**

Questions are typically related to previous addresses, phone numbers, roommates and relatives.

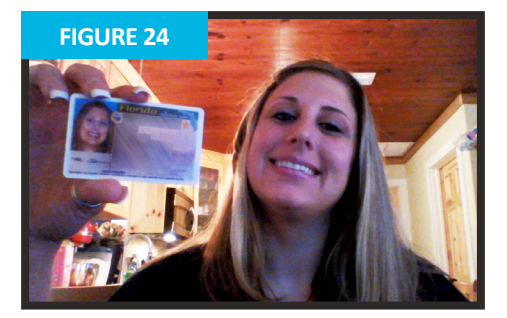

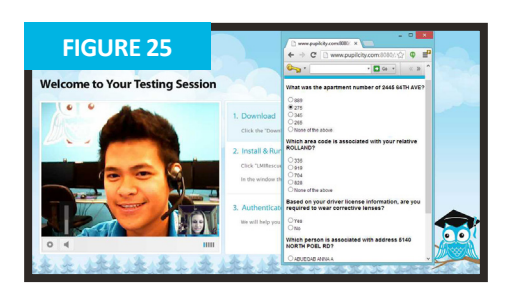

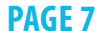

#### **Securing the area**

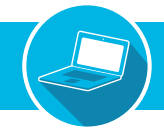

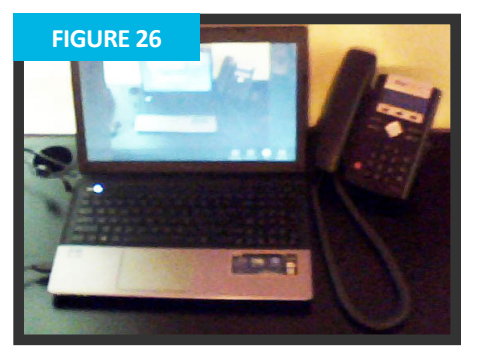

The proctor secures the **1** The proctor secures the physical testing area by asking the test-taker to pan their camera and show their complete workspace and surroundings, as seen in **Figure 26**.

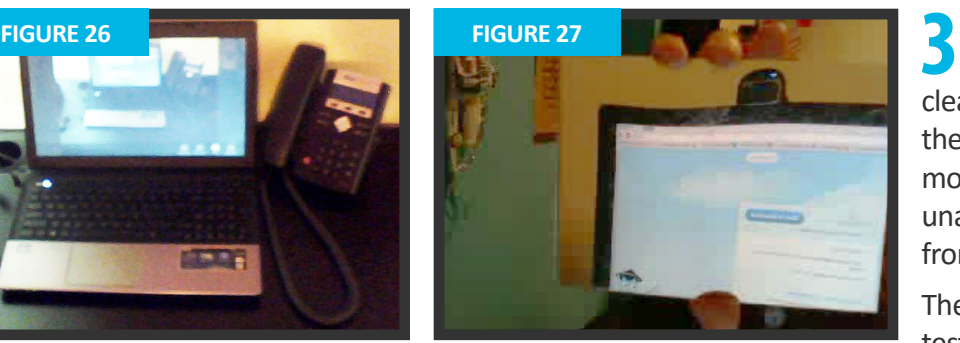

If the camera is internal, the  $\blacksquare$  test-taker is asked to show the proctor the edges of their monitor using a reflective surface such as a mirror (**Figure 27**). This ensures that there are no unauthorized materials attached to the examinee's computer and monitor.

After the proctor confirms that the monitor and work area are clear of all unauthorized materials, the proctor asks the test-taker to move any cell phones or other unallowed electronic devices away from the testing area.

The proctor then secures the virtual testing environment by checking for unallowed programs, virtual machines and cloned monitors.

The test-taker is asked to close any prohibited software before proceeding to their exam website.

# **Navigate to learning management system**

After completing authentication, the testtaker navigates to their Learning Management System (LMS) and the proctor verifies that the authenticated person is logged in to their individual account and taking their assigned exam, as shown in **Figures 28** and **29**.

During the exam, the test-taker is proctored by monitoring their video feed and testing environment and ensuring they are not receiving verbal answers from an outside source.

Screen-sharing technology allows the proctor to see everything that is happening on the test-taker's computer.

During the exam, the proctor pauses their video and audio so the test-taker is not disturbed, but continues to monitor the examinee.

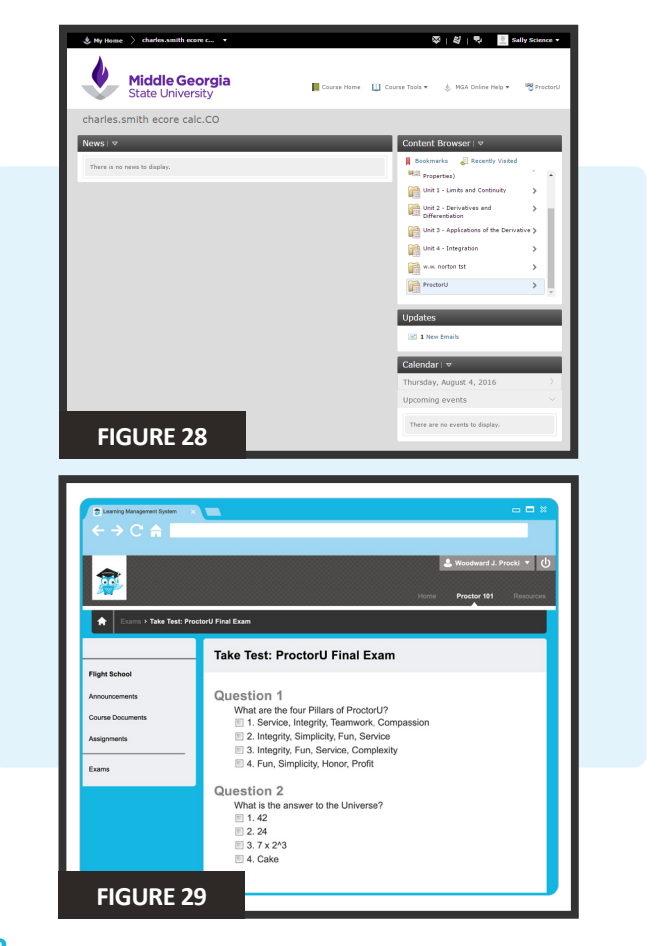

#### **Log out procedures**

ProctorU engages the test-taker in real time to prevent integrity breaches.

Any suspicious activity – including, but not limited to using unapproved sources, taking unauthorized breaks during the exam or communicating with another person – is documented using photos or video and reported to the institution within two business days.

Once an exam has been completed, the test-I taker contacts the proctor via the chatbox (**Figure 23**) and submits their exam. **1**

They show the proctor their submission screen (**Figure 30**) and the exam end time is logged.

The proctor will guide the test-taker through the closing process by verifying the test submission and watching the examinee log out of their learning management or test-delivery system. An example log out button is shown at right. **2**

Should the test-taker have any concerns about their session, they can ask their proctor or fill out the post-examination survey with their comments and rate their proctor and proctoring session.

### **LiveChat help**

ProctorU offers a **LiveChat** feature. At any point while signed in to their account or by navigating to **[www.ProctorU.com](http://www.ProctorU.com)**, a test-taker may chat with a live representative if they have questions about the process or need general help (**Figure 31**).

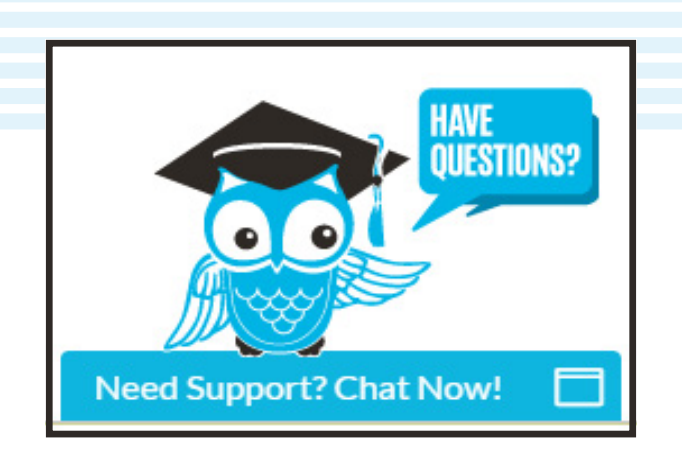

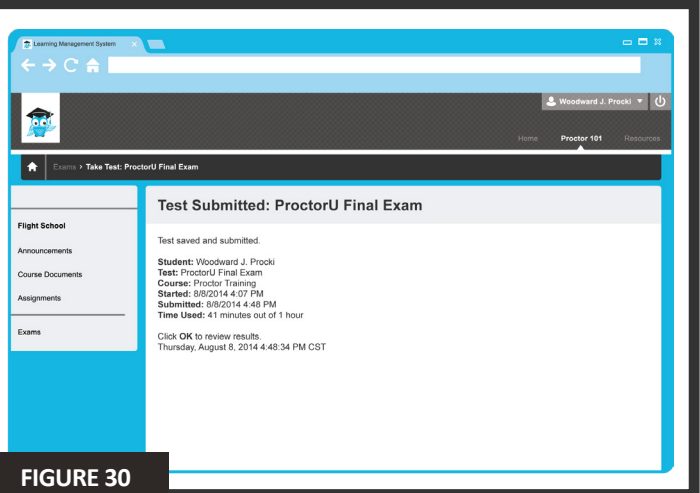

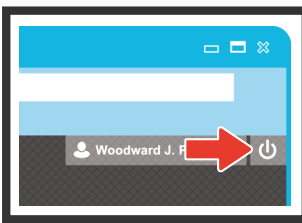

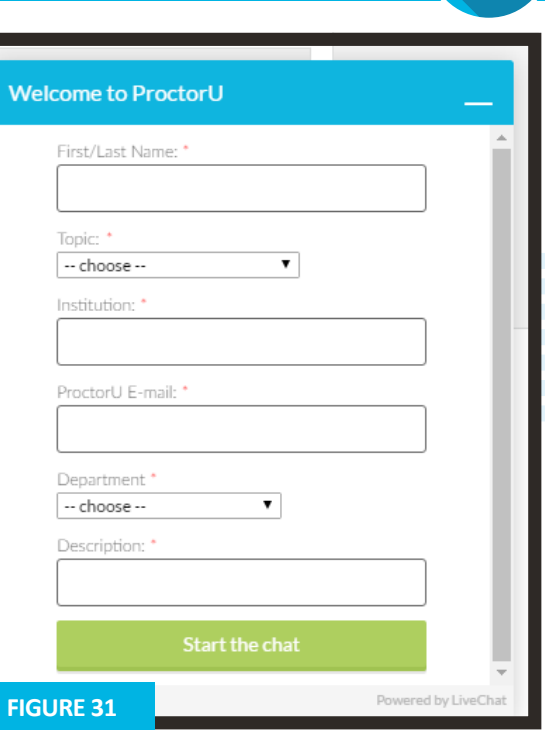

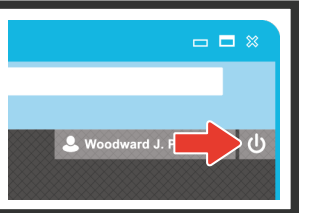

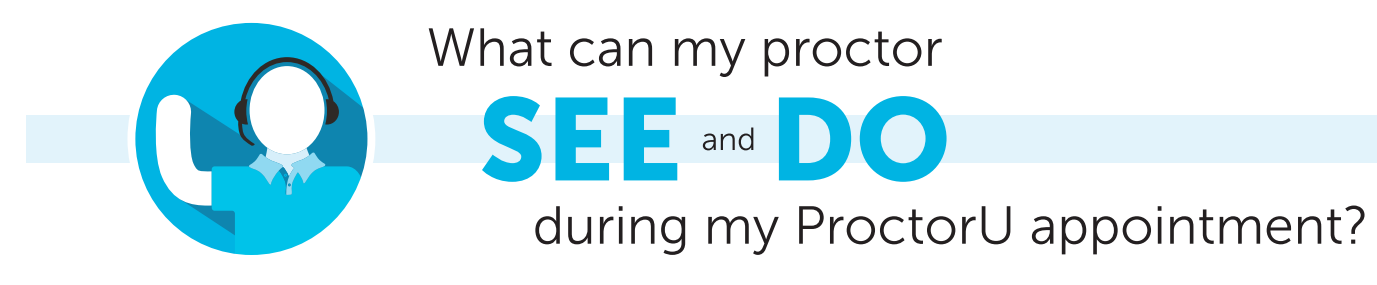

#### Will the proctor be able to access my computer files without my knowledge?

#### No, a proctor cannot access your computer files without your knowledge.

The proctor will always ask for permission to view the screen, move the mouse and type as if they were sitting next to you.

When the test starts, the proctor will monitor the appointment, and switch to a screen-viewing mode where they can no longer move your mouse and keyboard.

During the entire process, an interface log, or chat box, runs on your computer and you can see what permission the proctor currently has at any time.

The entire session log is saved and there is a permanent record of the actions the proctor took while accessing your computer.

#### I am using a computer and/or Internet connection that does not belong to me. What steps should I take to ensure it is compatible with ProctorU?

First, confirm that the owner will allow you access to your institution's testing website as well as the following:

#### www.ProctorU.com

#### www.LogMeInRescue.com

Also, please make sure that remote access can be allowed and that any firewall protection is disabled for the duration of the appointment.

To check all of these details, go to **[www.ProctorU.com/testitout](http://www.ProctorU.com/testitout)** and connect to a live technician.

#### How else should I prepare for my proctoring appointment?

Your proctor may ask to use your cursor on screen to perform some of the proctoring steps such as checking for unauthorized programs and duplicated monitors and unlocking your exam in your learning management system.

To minimize any issues and expedite your appointment startup, make sure the only programs active are the ones allowed on your exam.

When first connecting to your proctor, a prompt will ask you to share your screen with the proctor.

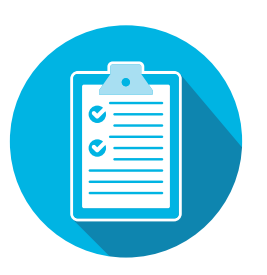

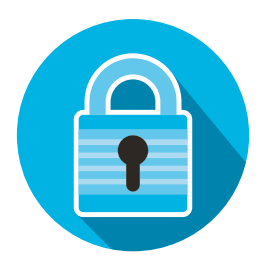